# **МІНІСТЕРСТВО ОСВІТИ І НАУКИ УКРАЇНИ**

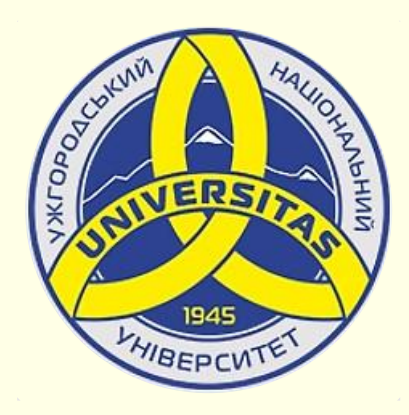

**Державний вищий навчальний заклад УЖГОРОДСЬКИЙ НАЦІОНАЛЬНИЙ УНІВЕРСИТЕТ**

**Центр інформаційних технологій**

**Володимир Нелюбов, Олексій Куруца**

# **ПРЕЗЕНТАЦІЯ НАВЧАЛЬНИХ МАТЕРІАЛІВ ТАБЛИЦІ НА СЛАЙДАХ**

Це ознайомча версія презентації в форматі PDF, в який не відтворюються: відео, звук, ефекти анімації тощо. Повнофункціональна версія презентації в форматі PowerPoint розміщена за адресом<https://bit.ly/31q8qXV>

> Ужгород **Ужгород** 2014 **2020**

Нелюбов В. О.**,** Куруца О. С. Презентація навчальних матеріалів. Таблиці на слайдах: електронний ресурс. Ужгород: ДВНЗ "УжНУ", 2020. Систем. вимоги: Windows 7, 8, 10. MS PowerPoint 16, 19, 365. URL: <https://www.uzhnu.edu.ua/uk/infocentre/26923>

В статті розглянуто створення, редагування, форматування та використання таблиць на слайдах.

Рецензенти:

‒ доктор технічних наук, професор кафедри математики і інформатики Закарпатського угорського інституту ім. Ференца Ракоці ІІ (м. Берегово) Головач Й. І.;

‒ директор навчально-наукового інституту євроінтеграційних досліджень, кандидат історичних наук, професор кафедри міжнародних студій та суспільних комунікацій Артьомов І. В.

Рекомендовано до публікації науково-методичною радою ДВНЗ «УжНУ» (протокол № 5 від 22 жовтня 2020р.), затверджено Вченою Радою ДВНЗ «УжНУ» (протокол № 7 від 27 жовтня 2020р.)

> © В.О. Нелюбов, О.С. Куруца, 2020 © УжНУ, 2020

Робота зі статтею здійснюється керуванням кнопками і клавішами.

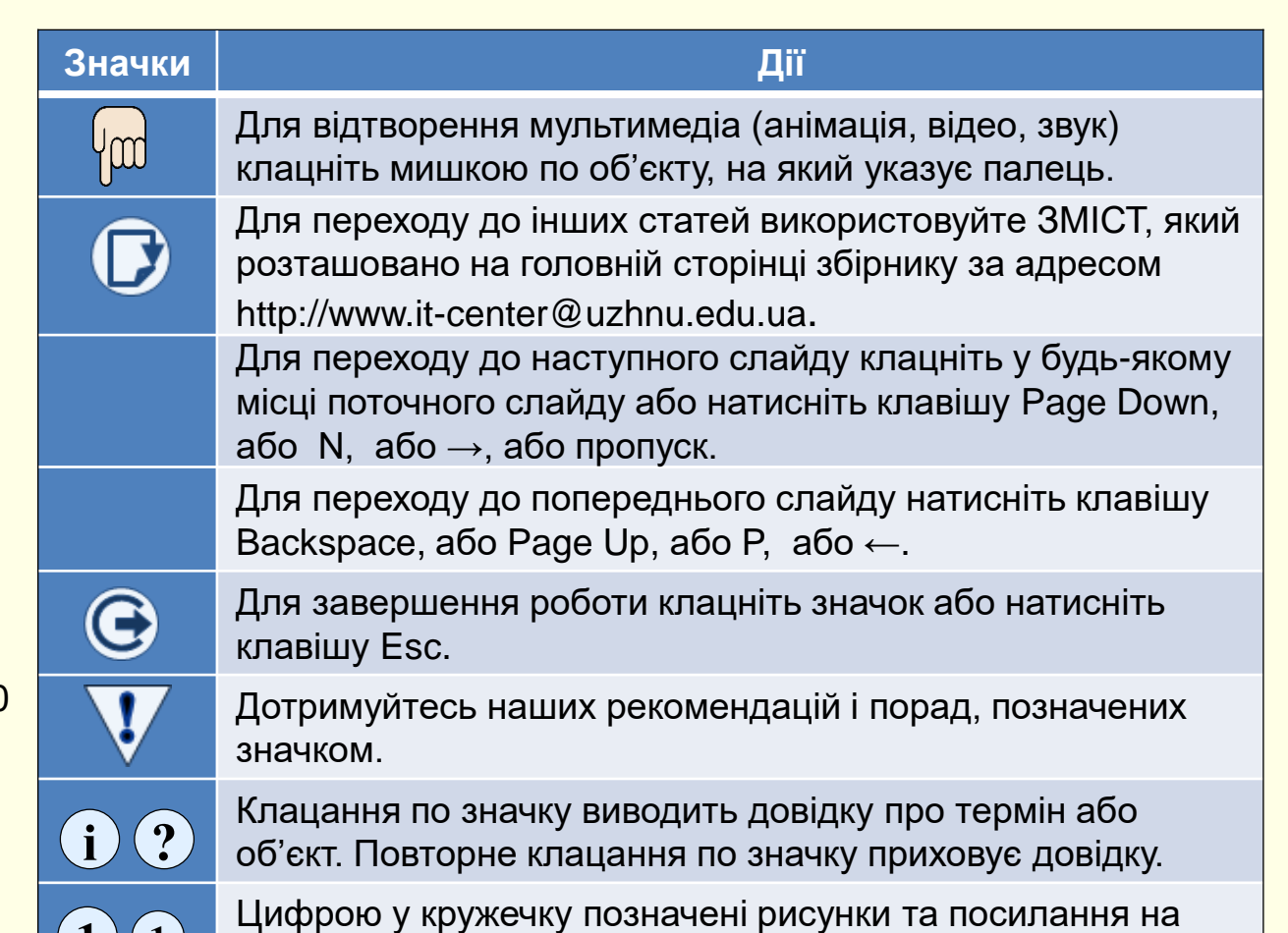

них у тексті.

 $\mathbf{1}$   $\mathbf{(1)}$ 

## Створення таблиці на слайдах

Зазвичай таблиці використовуються для представлення на слайдах будь-якої інформації у систематизованому і компактному вигляді. Для того, щоб таблиця добре сприймалася глядачами і добре виглядала на слайді, доцільно, щоб вона мала не більше 10 – 12 рядків і не більше 4 – 6 стовпців, а текст у клітинках був максимально коротким. Якщо таблиця має більшу кількість рядків або стовпців, то її доцільно розбити на кілька менших таблиць та презентувати на різних слайдах. Таблиці на слайд можуть бути створені безпосередньо у PowerPoint або перенесені з документів Word чи Excel з подальшим форматуванням і редагуванням у PowerPoint.

#### *Вставлення таблиць з документів Word чи Excel*

Якщо таблиця вже створена в документі Word або Excel, то недоцільно її повторно створювати у PowerPoint, достатньо її скопіювати та вставити у слайд. Для цього:

1. Виділіть таблицю в документі Word або Excel і скопіюйте її у буфер обміну.

2. Відкрийте новий слайд та виконайте операцію вставлення будь-яким способом. Якщо натиснути кнопку *Вставити*, то таблиця буде вставлена у слайд, причому в подальшому копія існуватиме незалежно від вихідної таблиці, тобто зміни, що будуть внесені у вихідну таблицю, ніяк не відобразяться в її копії на слайді.

Рекомендації.

*Перед створенням таблиці бажано продумати і намалювати на папері її макет*.

#### *Створення таблиць в PowerPoint*

Для створення таблиці необхідно на вкладці *Вставлення* клацнути кнопку *Таблиця* <sup>(</sup>) , відкриється діалог, який містить всі необхідні команди.

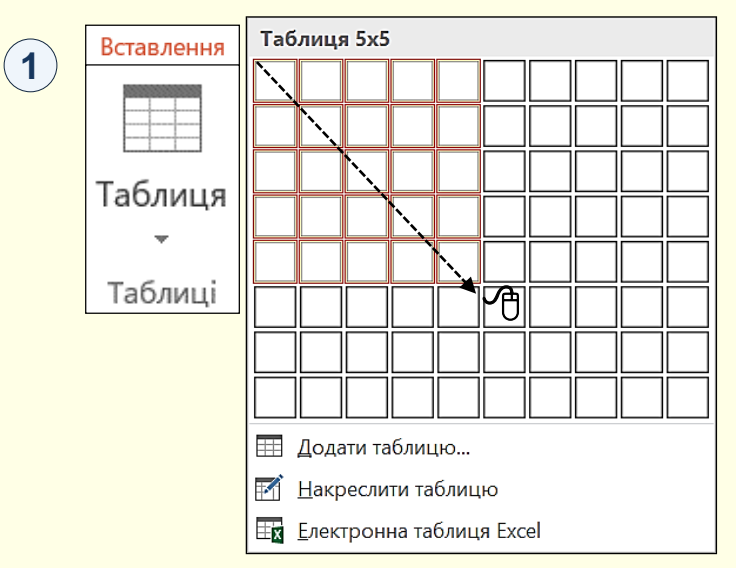

Таблиця може бути створена з використанням засобів автоматизації або накреслена вручну. У будь-якому випадку таблиця може бути модифікована. Можна рекомендувати такий підхід: швидко створити основу таблиці з використанням автоматичних засобів і потім вручну остаточно доопрацювати її.

## С творення таблиці на слайдах

#### *Автоматичні засоби створення таблиць*.

Швидше за все таблицю можна створити з використанням макета, який представлений на <sub>(</sub>1) . Для цього необхідно виділити протяганням покажчика миші потрібну кількість стовпців і рядків. Після чого таблиця буде відразу вставлена в документ. У такий спосіб можна вставити таблицю, яка містить до 10 стовпців однакової ширини і до 8 рядків однакової висоти.

Одночасно з протягуванням покажчика миші по комірках панелі на слайді буде відображатися відповідна таблиця . Створена таблиця **2 2** буде простою – з рівними по висоті рядками та однаковими по ширині стовпцями. В подальшому можна додати потрібну кількість рядків та стовпців, а також змінити їхній розмір.

Інший спосіб автоматичного створення таблиці стає доступним після вибору опції *Додати таблицю* . Відкриється діалог *Вставлення* **1** лаблиці ③, в якому, перш за все, необхідно задати число стовпців і число рядків.

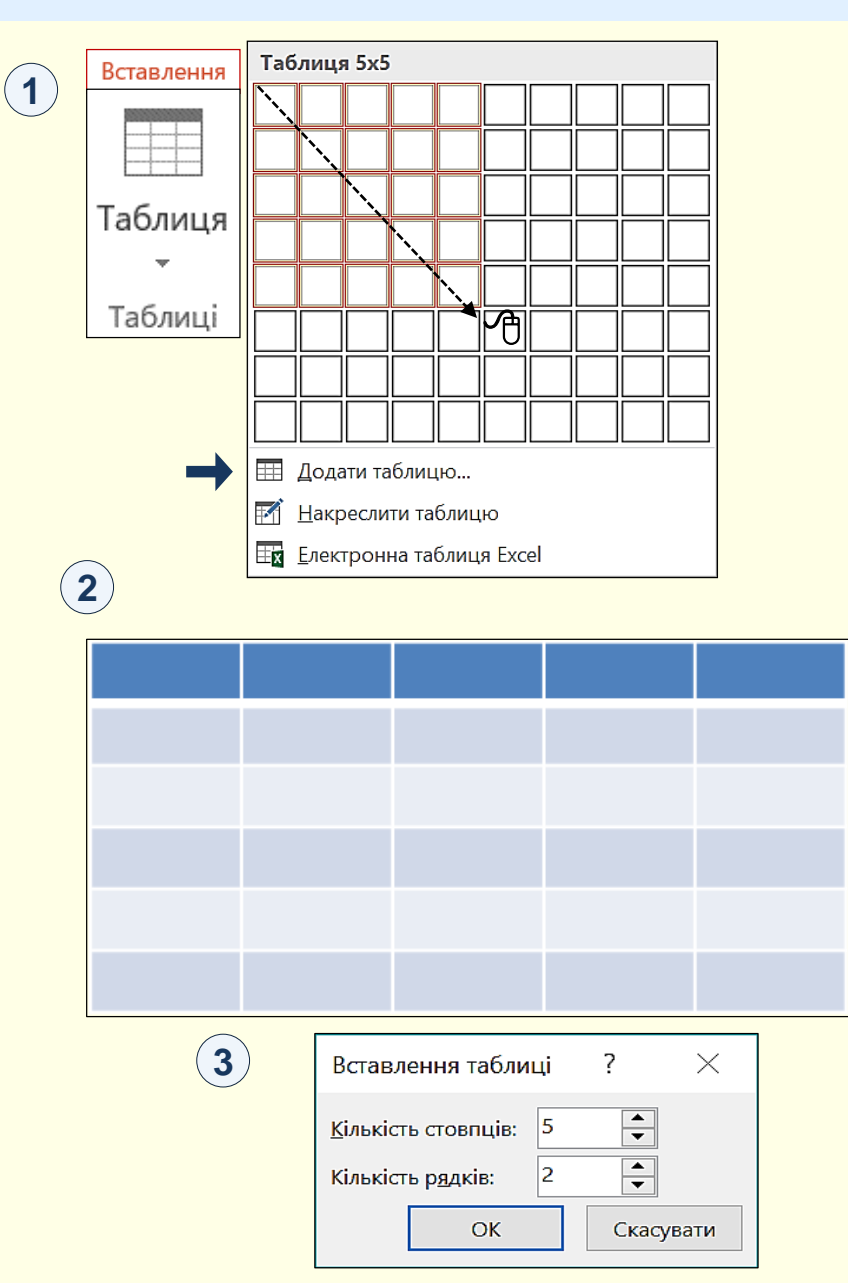

## С творення таблиці на слайдах

*Креслення таблиці* дозволяє відразу створювати таблицю відповідно до задумано-го макету, для цього в діалозі $\left(\mathbf{1}\right)$  необхідно вибрати опцію *Накреслити таблицю*. Після того, як покажчик миші буде перенесений на слайд, він перетвориться в олівець  $\mathscr{P}$   $(2)$ . Протягаючи олівець при натиснутій лівій кнопці з будь-якого кута таблиці до протилежного кута по діагоналі, малюється зовнішній контур таблиці

Навколо контуру таблиці відображається рамка з маркерами у вигляді кружків . При наведенні покажчика миші на такий маркер він **3 2** змінюється на двоспрямовану стрілку. Розмір таблиці можна змінювати перетягуванням покажчика миші у напрямі стрілки при натиснутій лівій кнопці. При наведенні покажчика миші на рамку за межами маркерів покажчик миші перетворюється на чотиреспрямовану стрілку, перетягування якої дозволяє змінювати положення таблиці на слайді.

Щоб накреслити рядки і стовпці, потрібно протягувати олівець від однієї границі таблиці до протилежної (4). При цьому олівець слід переміщати чітко горизонтально або чітко вертикально. Якщо стовпець повинен бути не по всій висоті таблиці, то олівець потрібно довести до границі певного рядка. Якщо рядок повинен бути не по всій ширині таблиці, то олівець потрібно довести до границі певного стовпця. Для завершення креслення необхідно повторно клацнути команду *Накреслити таблицю* . **1**

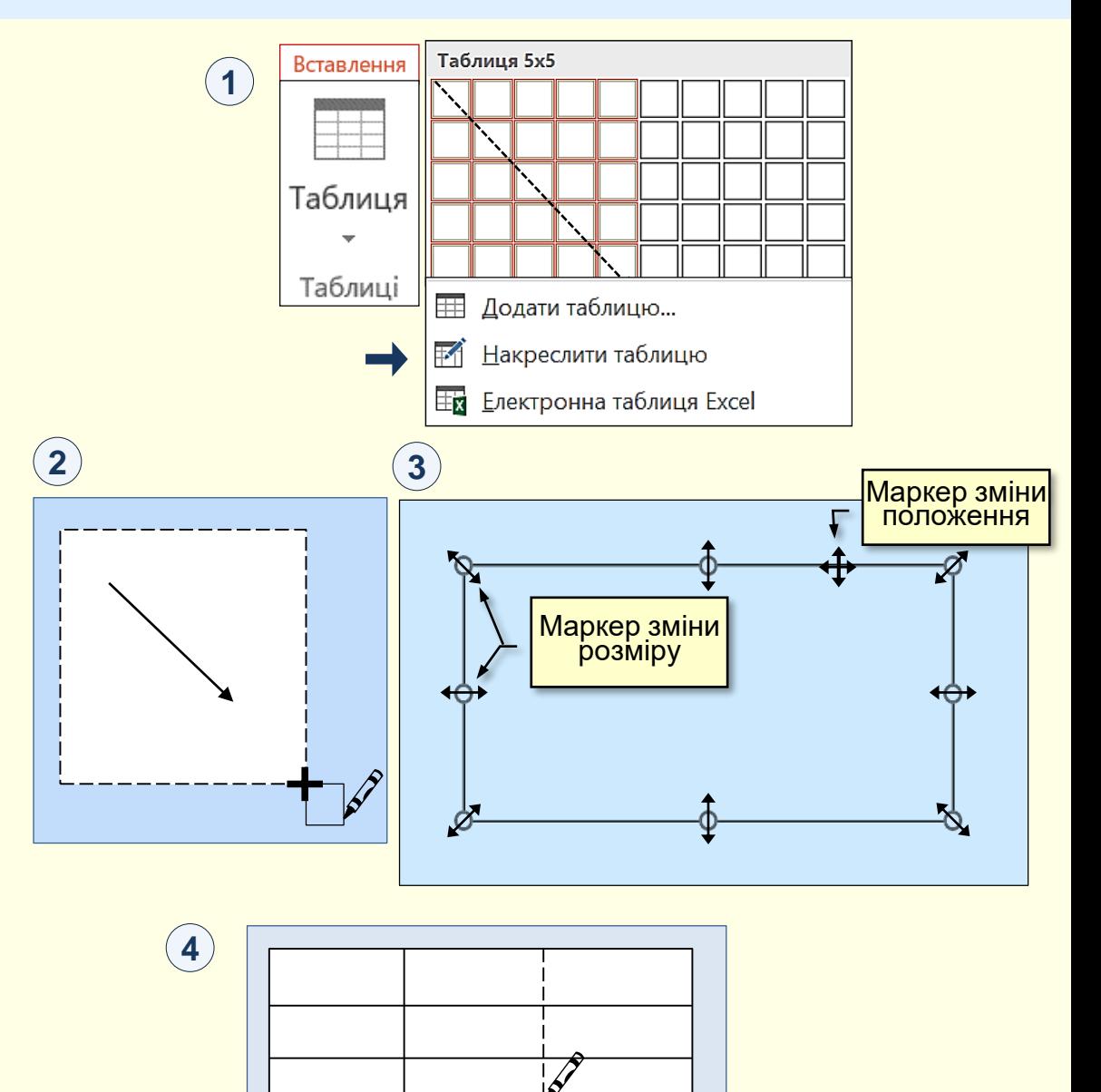

### *Ф о р м а т у в а н н я т а б л и ц і*

Створена у будь-який спосіб і розміщена на слайді таблиця може бути змінена (модифікована) у любий момент.

Щоб змінити висоту рядка, необхідно встановити покажчик миші на верхню або нижню горизонтальну границю, він перетвориться на двоспрямовану стрілку  $\left(\textcolor{red}{\{}\right)$ , яку слід перетягнути уверх або униз. Неможливо зробити висоту рядка таблиці меншу за розмір шрифту, також неможливо зробити різними клітинки у одному рядку.

Щоб змінити ширину стовпця, необхідно встановити покажчик миші на праву або ліву вертикальну границю, він перетвориться на двоспрямовану стрілку <sub>(</sub>1), яку слід перетягнути у будь-який бік. Неможливо зробити ширину клітинок у стовпці різною.

Виділення потрібної клітинки для введення тексту або вставки графічного об'єкта виконують за допомогою миші. Окрему клітинку виділяють клацанням лівої кнопки миші. Переміщення між клітинками виконують клавішею *Tab* (до наступної клітинки) або комбінацією *Shіft + Tab* (до попередньої клітинки). Для навігації по клітинках таблиці можна також використовувати клавіші управління курсором.

Після завершення створення таблиці можна розпочати до наповнення її клітинок текстом або до розміщення в клітинки графічних об'єктів. Текст в клітинку вводиться з клавіатури і форматується у звичайний спосіб. Графічні об'єкти найчастіше вставляються в клітинку через буфер обміну.

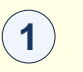

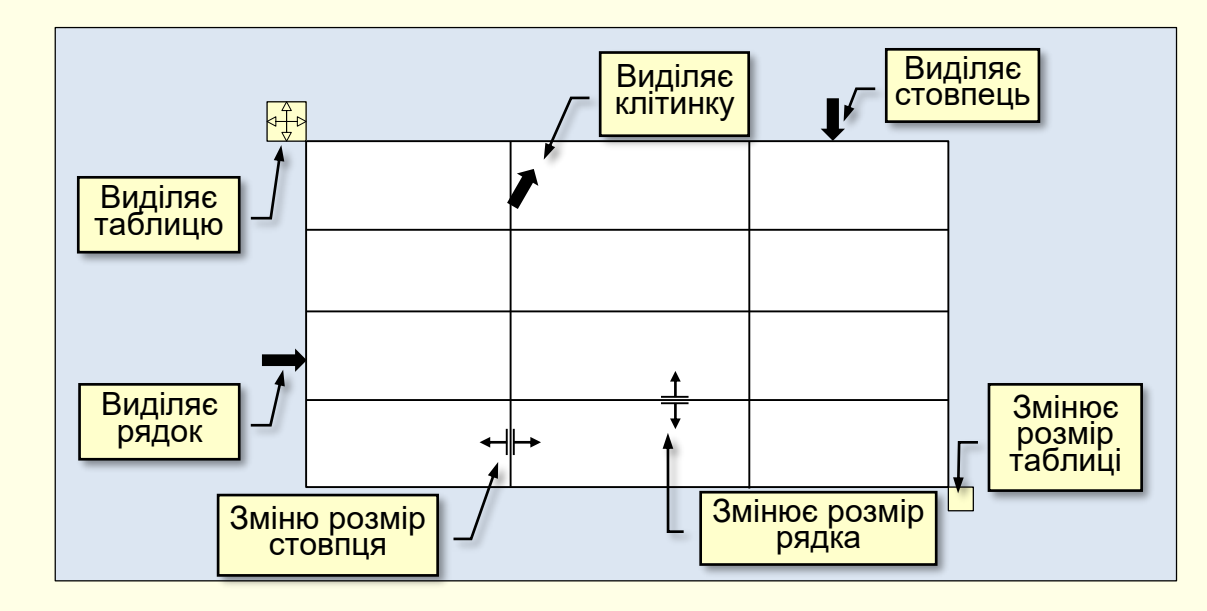

Всі команди форматування тексту відносяться до виділеного елемента. Виділеним елементом може бути будь-яка клітинка, рядок (група рядків), стовпець (група стовпців) або вся таблиця в цілому. Групи клітинок виділяють методом протягування миші.

## *Ф о р м а т у в а н н я т а б л и ц і*

Якщо виділити таблицю клацанням у будь-якому місці в її межах, то автоматично стануть доступними команди вкладки *Конструктор таблиць* і *Макет* . **1**

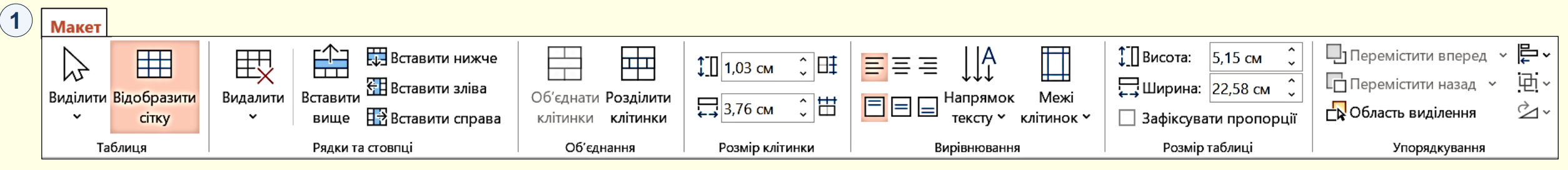

<u>На вкладці Макет ① за допомогою команд розділу *Рядки і Стовпці*</u> можна:

- видаляти виділені рядки або стовпці таблиці. Якщо в таблиці не виділено жодного стовпця або рядка, то вона вилучається зі слайду цілком;

- додавати рядок зверху або знизу відносно попередньо виділеного рядка. Якщо попередньо виділені кілька або всі рядки таблиці, то зверху або знизу буде додана така ж кількість рядків;

- додавати стовпець ліворуч або праворуч відносно попередньо виділеного стовпця.

Якщо попередньо виділені кілька або всі стовпці таблиці, то ліворуч або праворуч буде додана така сама кількість стовпців.

 $\bf{3a}$  допомогою команд розділу *Розмір клітинки*  $\bf{\Phi}$  можна:

- зробити однаковою висоту виділених рядків таблиці;
- зробити однаковою ширину виділених стовпців таблиці.

За допомогою команд розділу *Об'єднання* можна:

- об'єднати кілька попередньо виділених клітинок в одну загальну;

- розбити одну попередньо виділену клітинку на кілька клітинок. При виконанні цієї команди відкривається діалогове вікно *Поділ клітинок*   $\overline{2}$  , в якому необхідно задати кількість стовпців і рядків, на які буде розбита клітинка.

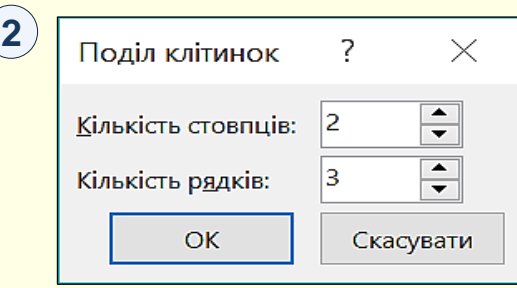

## *Ф о р м а т у в а н н я т а б л и ц і*

На вкладці Конструктор (1) зосереджені команди, пов'язані з форматуванням елементів таблиці і об'єктів, які містяться в них. Наприклад, непотрібну границю між сусідніми клітинками можна видалити *Гумкою*.

**1**

форматування таблиць потрібно скористатися стилями таблиць $\left(1\right)$ . Такий підхід передбачає форматування таблиць за елементами, що вимагає часу і навичок роботи з таблицями. Для скорочення часу на

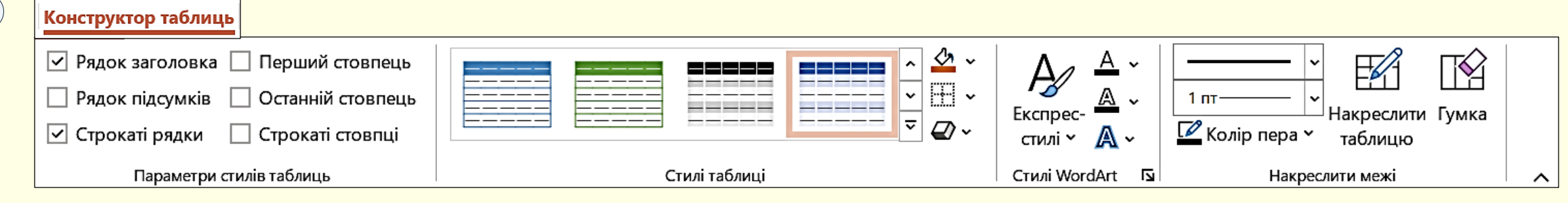

Щоб відформатувати таблицю відповідно до визначеного стилю, її необхідно виділити і в групі *Стилі таблиці* ① з колекції <sup>(</sup>2) клацанням обрати потрібний стиль. При переміщенні покажчика по мініатюрах стилів можна відразу побачити, яким буде форматування таблиці.

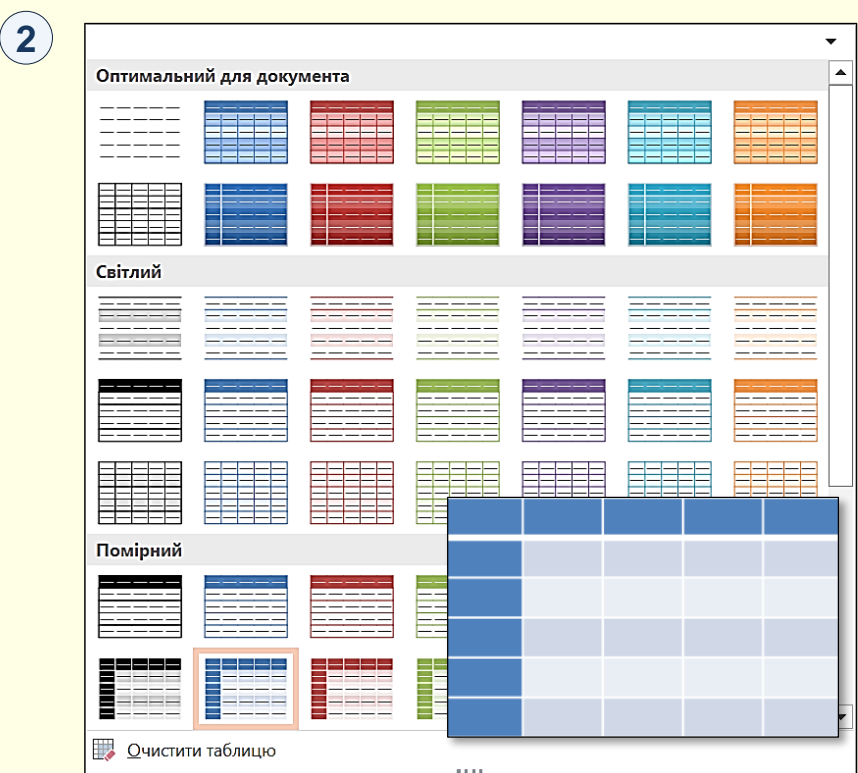

Електронні таблиці Excel спеціально призначені для виконання розрахунків будь-якої складності у вигляді таблиць. Тому, якщо перед вами стоїть саме таке завдання, наприклад, при створенні презентації зі складними розрахунками будь-якого механізму або технологічного процесу, то доцільно розрахунки виконати в таблицях Excel. Потім таблиці з Excel необхідно скопіювати в документ PowerPoint. Отже, для виконання завдання необхідно створити два документа:

- 1. Презентацію PowerPoint зі слайдами.
- 2. Книгу Excel з розрахунками в таблицях.
- Бажано обидва документи зберегти в одній папці.

Таблицю на аркуші Excel необхідно відформатувати, виділити і скопіювати в буфер обміну, наприклад, командою *Ctrl + C*. Далі необхідно перейти на слайд PowerPoint і встановити курсор на місце вставки таблиці.

Вставка таблиці можлива за кількома варіантами, які дають різні результати. Для вибору варіанта необхідно розкрити панель *Параметри вставлення*, для цього потрібно клацнути трикутник під <mark>командою *Вставити* ① .</mark>

На панелі *Параметри вставлення* доступні варіанти вставки представлені піктограмами, які для наочності умовно додатково позначені номерами. Клацання по піктограмі призводить до вставки таблиці, яка знаходиться в буфері обміну, з певними параметрами:

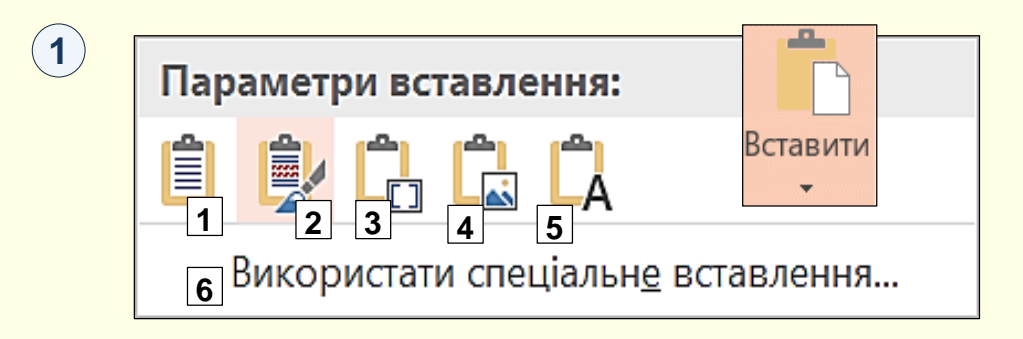

1. *Використовувати стилі кінцевого фрагмента*. Вставлена таблиця буде мати форматування відповідне до стилю слайда PowerPoint. Після вставки таблиці в Excel і в PowerPoint існують незалежно одна від одної. У таблиці PowerPoint формули не працюють. Можна вносити будь-які зміни в таблицю PowerPoint, однак це тільки призведе до спотворення результатів. Отже, якщо виникне необхідність внести зміни в розрахунок, то їх спочатку треба внести в таблицю Excel, потім скопіювати її та знову вставити в документ PowerPoint. Це дуже незручно, особливо в разі великих таблиць.

2. *Зберегти вихідний формат*. На відмінність від попереднього випадку вставлена таблиця має таке саме форматування, як і таблиця на аркуші Excel в момент копіювання.

 $(1)$ 

3. *Вбудований*. Таблиця вставляється на слайд як вбудований об'єкт OLE. Подвійне клацання по таблиці на слайді відкриває цю таблицю в Excel. В таблицю можна вносити будь-які правки з використанням інструментів Excel. Клацання за межами таблиці закриває Excel і модифікована таблиця зберігається на слайді. Слід зауважити що таблиця на слайді та вихідна таблиця в Excel існують незалежно одна від одної.

4. *Рисунок.* Таблиця Excel буде вставлена в слайд PowerPoint як рисунок і змінювати дані на цьому рисунку неможливо. Надалі таблиця в Excel і рисунок в PowerPoint існують незалежно один від одного.

5. *Зберегти лише текст*. У слайд PowerPoint будуть вставлені тільки дані з таблиці Excel.

6. *Використати спеціальне вставлення*. Вибір цієї опції відкриває діалогове вікно *Спеціальне вставлення*  $\left(\textcolor{red}{1}\right)$ , в якому в полі *Як* вибрати *Об'єкт Аркуш Microsoft Excel*, а також встановити перемикач *Встановлення зв'язку*. В слайд PowerPoint буде вставлена таблиця Excel з буферу обміну в вигляді рисунка. Вносити будь-які зміни в таблицю на рисунку буде неможливо, однак цей рисунок зв'язується з таблицею Excel, і всі зміни, що вносяться в цю таблицю, автоматично відображаються в рисунку таблиці на слайді PowerPoint. Більше того, для внесення змін у вихідну таблицю немає необхідності спеціально відкривати книгу Excel**.**

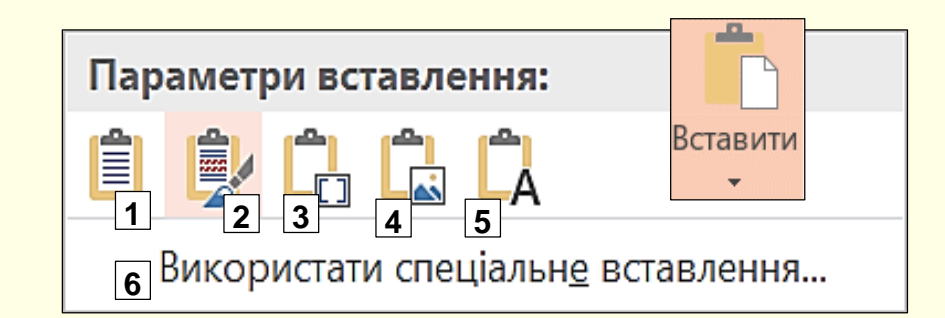

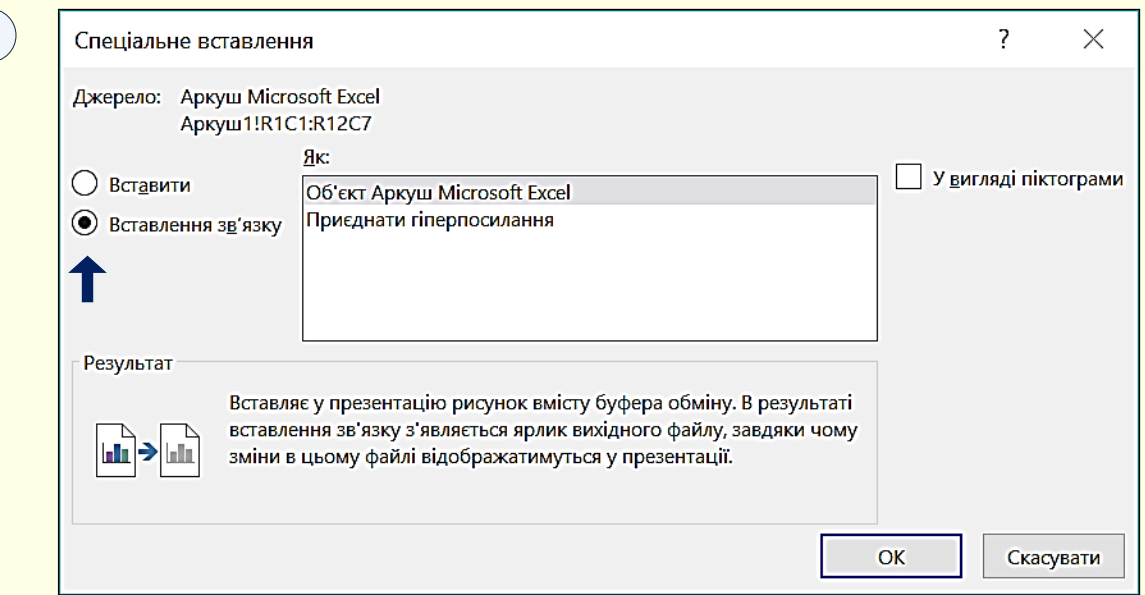

Достатньо двічі клацнути по рисунку таблиці в PowerPoint і автоматично відкриється вихідна таблиця в Excel. Зміни, внесені в вихідну таблицю, будуть автоматично і відразу відображені в документі PowerPoint. Однак слід бути обережним щодо збереження вихідної таблиці в Excel, бо якщо її видалити – буде втрачено зв'язок з вихідною таблицею і змінювати таблицю на слайді буде неможливо.